# 地上デジタル放送(テレビ)を 視聴する

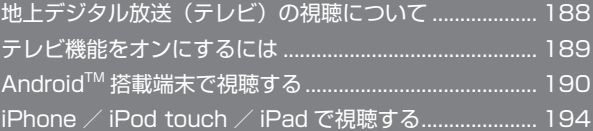

# <span id="page-1-0"></span>地上デジタル放送(テレビ)の視聴に ついて

本機とスマートフォンやタブレットなどを無線 LAN 接続して、モバ イル端末向けサービス「ワンセグ」、日本国内の地上デジタル放送「フ ルセグ」を視聴できます(海外では利用できません)。

- ・お買い上げ時、「ワンセグ/フルセグ切替」は「ワンセグ固定」に設 定されています。
- ・テレビ視聴には、テレビ視聴用アプリケーションのインストールが 必要です。
- ・無線 LAN 接続の方法については、「Android™ 搭載端末を接続する」、 「iPhone / iPod touch / iPad を接続する」を参照してください。

### テレビアンテナについて

本機では、テレビアンテナでテレビの放送波を受信します。

- ・テレビアンテナを十分に伸ばし、向きを変えたり場所を移動したり することで、テレビの受信状態が良くなることがあります。
- $\blacksquare$

くぼみに爪を入れ、テレビアンテナを引き出す

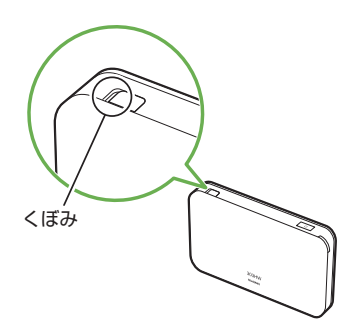

# $\overline{2}$

テレビアンテナをゆっくりと引き、十分に伸ばす

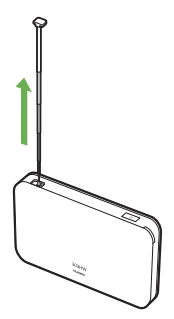

# $\overline{3}$

テレビアンテナを受信感度の良い方向に向ける

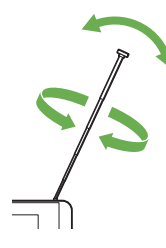

### ■ テレビ利用時のご注意

### テレビアンテナについて

- ・テレビアンテナを本機のくぼみから引き出す際は、爪などを傷つ けないようにご注意ください。
- ・テレビアンテナを引き出す際や、方向を変える際は、無理な力を 加えないでください。故障や破損の原因となります。
- ・テレビアンテナは最後まで伸ばした状態で使用してください。十 分に伸ばさずに使用すると、テレビ放送を受信できないことがあ ります。
- ・テレビアンテナを収納するときは、先端を持って無理に収納しよ うとせず、テレビアンテナの下部を持ってまっすぐに下ろし、先 端まで完全に収納してください。
- ・テレビアンテナを持って本機を持ち上げたり、振り回したりしな いでください。破損やけがの原因となります。

### ワンセグ/フルセグの受信について

移動中や受信可能エリア外など利用環境によっては受信できない 場合があります。また、ワンセグが受信できる環境でもフルセグは 受信できない場合があります。「ワンセグ/フルセグ切替」が「フ ルセグ優先」の場合、フルセグが受信できないときは自動的にワン セグに切り替わります。

・ワンセグ/フルセグで番組内容が異なる場合がありますので、ご 注意ください。

#### 

#### 利用上の注意について

自転車やバイク、自動車などの運転中はテレビを利用しないでくだ さい。また、歩行中は、周囲の交通に十分ご注意ください。 

### 海外でのご利用について

海外では、放送形式や放送の周波数が異なるため利用できません。 

### チャンネルスキャンについて

放送局の周波数が変更された場合や、地域によっては地域設定では チャンネルを正しく登録できないことがあります。その場合は、再 度チャンネルスキャンをしてください。

### 長時間の視聴について

耳を刺激するような大きな音量で長時間続けて視聴すると、聴力に 悪い影響を与えることがあります。また、本機とスマートフォンや タブレットが温かくなり、長時間肌に触れたまま使用していると低 温やけどの原因となる場合がありますのでご注意ください。

### コンテンツ権利保護について

本機は地上デジタルテレビジョン放送のコンテンツ権利保護のた めの仕組みとして、「コンテンツ権利保護専用方式」(ソフトウェア 方式)を採用しています。そのため、B-CAS カードなどは不要です。 「コンテンツ権利保護専用方式」(ソフトウェア方式)に関するお問 い合わせは、一般社団法人地上放送 RMP 管理センターにご確認く ださい。

ホームページ[:http://www.trmp.or.jp/](http://www.trmp.or.jp/)

### 著作権保護について

各テレビ番組は著作権で保護されています。テレビ視聴以外の目的 でワンセグ/フルセグを利用しないでください。 

<span id="page-2-0"></span>

### テレビ視聴にあたって

ワンセグ/フルセグは、テレビ放送事業者(放送局)などにより提 供されるサービスです。映像、音声の受信には通信料がかかりませ ん。なお、NHK の受信料については、NHK にお問い合わせくだ さい。

#### テレビ視聴ができない場合について

テレビの受信レベルが低いなど、状況や本機の状態によってはテレ ビが視聴できなかったり、テレビ画面や音声が乱れたりする場合が あります。詳しくは、「テレビを受信できない、テレビ画面が乱れる、 音声が途切れる」、「テレビが起動できない」、「テレビが視聴できな い」を参照してください。

# テレビ機能をオンにするには

本機の「テレビ視聴」を「有効」にする

・お買い上げ時は「有効」に設定されています。

### $\overline{1}$

「テレビ」

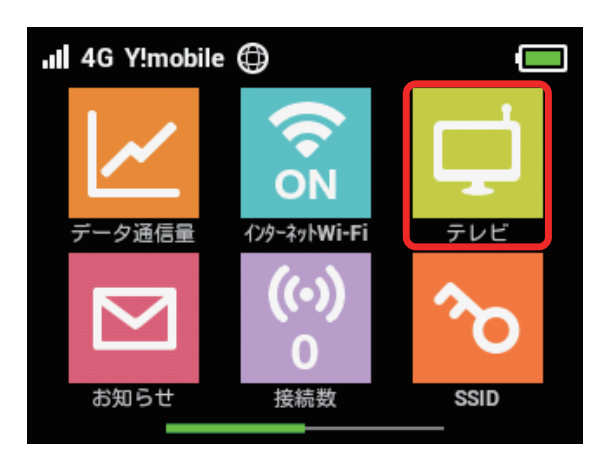

### $\overline{2}$

「テレビ視聴」

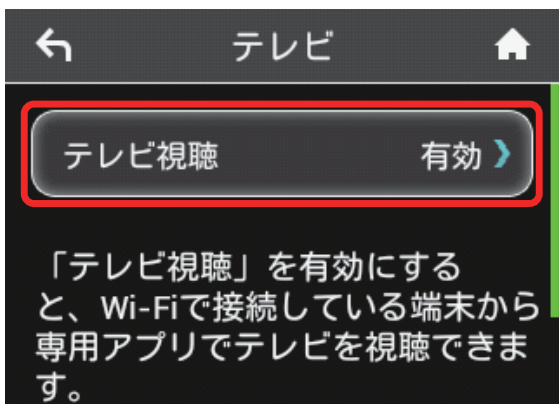

# $\overline{3}$

「有効」のチェックマークをタップ

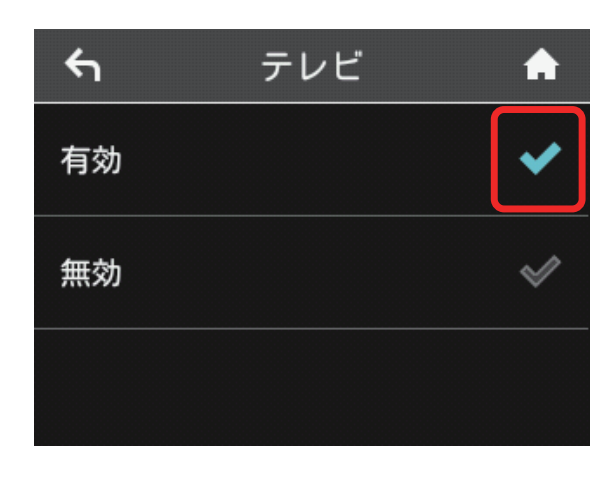

# <span id="page-3-0"></span>Android™ 搭載端末で視聴する

### Google Play™ からテレビ視聴用アプリ ケーションをインストールする

画面表示や手順は、AndroidTM4.4 で、Google PlayTM からインストー ルする場合を例にして説明しています。

・Google PlayTM のご利用には Google アカウントが必要です。

### $\overline{1}$

スマートフォンのホーム画面またはアプリ一覧画面で「Play ストア」

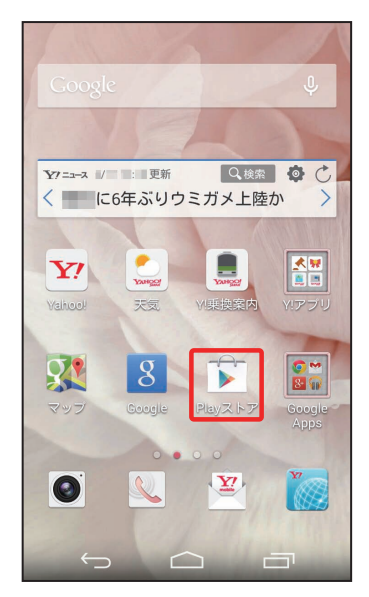

# $\overline{2}$

検索欄に「テレビ視聴」と入力➜「検索」または検索アイコンをタッ プ

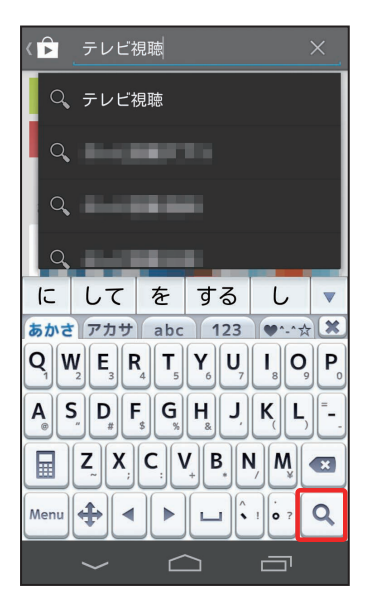

 $\overline{3}$ 

□ (テレビ視聴) →ソフトウェアの説明画面でインストールアイコン をタップ

### WEB UI からテレビ視聴用アプリケーショ ンをインストールする

# $\overline{1}$

スマートフォンを本機と無線 LAN で接続

# $\overline{2}$

スマートフォンで Web ブラウザを起動➜アドレス入力欄に「http:// web.setting」と入力→「実行」

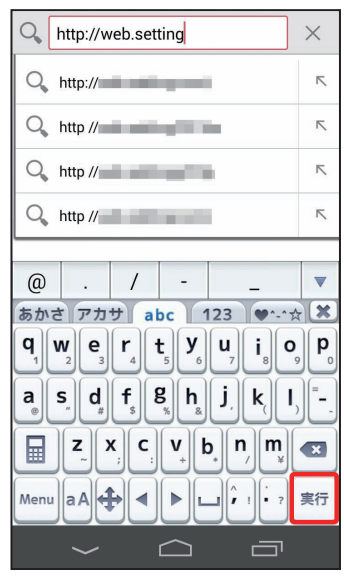

 $\overline{3}$ 

「テレビ視聴アプリのダウンロード」欄の「Android 用」

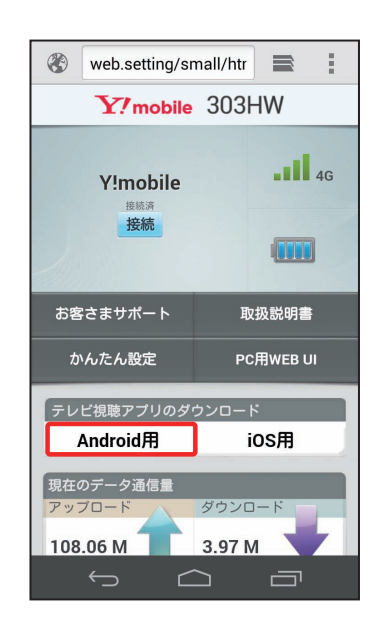

<mark>※3</mark> Google Play™ のテレビ視聴用アプリケーションのダウンロー ドページが表示されます。

# $\overline{4}$

Google PlayTM よりアプリケーションをダウンロードし、インストー ルする

メントラレビ視聴用アプリケーションがインストールされます。

### Android™ 搭載端末でチャンネルを設定す る(はじめてお使いになるとき)

# $\overline{\mathbf{1}}$

スマートフォンのホーム画面またはアプリ一覧画面で「テレビ視聴」

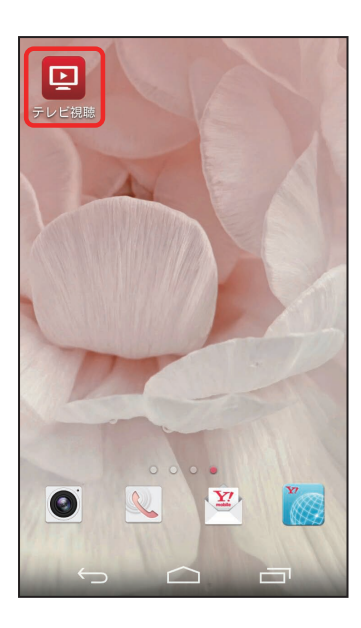

※3 初回起動時は、初期設定(チャンネルスキャン)が開始されます。

# $\overline{2}$

チャンネルスキャンが開始される

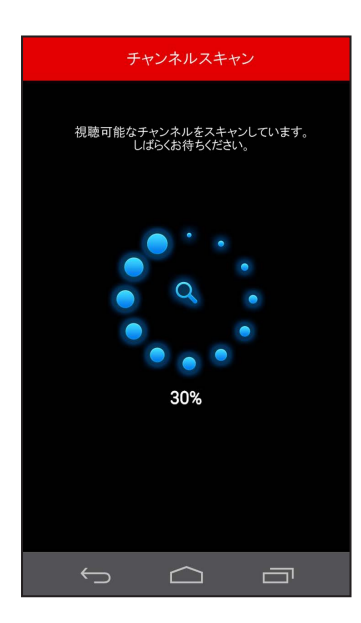

・テレビの受信レベルや本機とスマートフォンの状態によっては、チャ ンネルスキャンができない場合があります。詳しくは、「テレビが視 聴できない」を参照してください。

# $\overline{\mathbf{3}}$

チャンネルスキャン完了画面で「次へ」

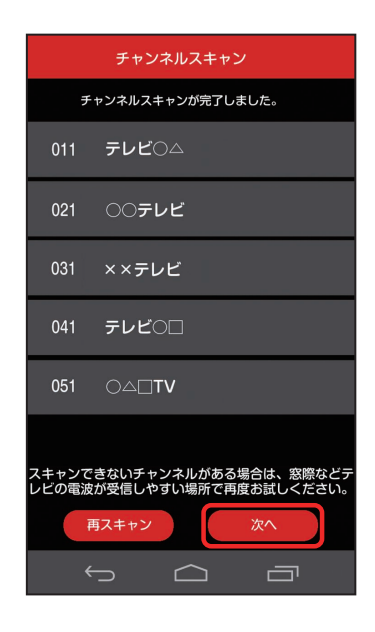

### ※※ テレビ視聴画面が表示されます。

- ・チャンネルスキャンが完了するまで、数分かかることがあります。
- ・「再スキャン」をタップすると、チャンネルスキャンをやりなおすこ とができます。
- ・チャンネルスキャンに失敗した場合は、窓際などのテレビの電波が 受信しやすい場所で再度お試しください。

# ■ テレビを視聴する

### $\overline{1}$

スマートフォンのホーム画面またはアプリ一覧画面で「テレビ視聴」

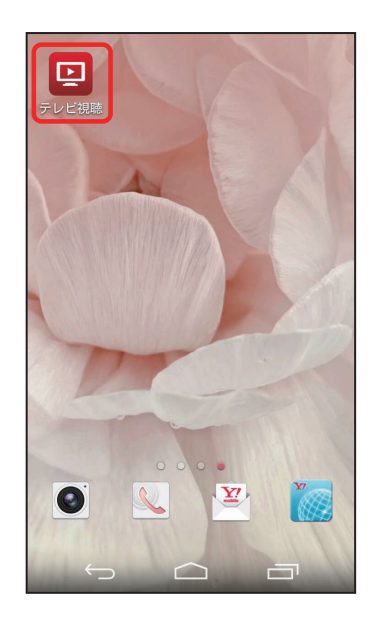

 $\overline{\mathbf{3}}$ 

任意のチャンネルをタップ

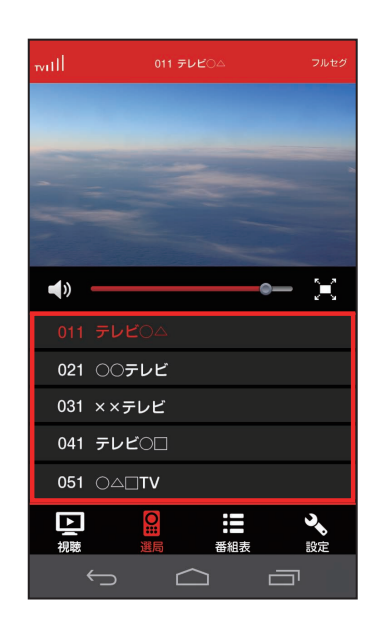

※3 選択したチャンネルの放送画面が表示されます。

・テレビ視聴画面を左右にフリック→任意のチャンネルをタップした り、チャンネル名エリアの 1 / ▶ などの矢印をタップしてもチャン ネルを切り替えられます。

※※ テレビ視聴画面が表示されます。

# $\overline{2}$

「選局」

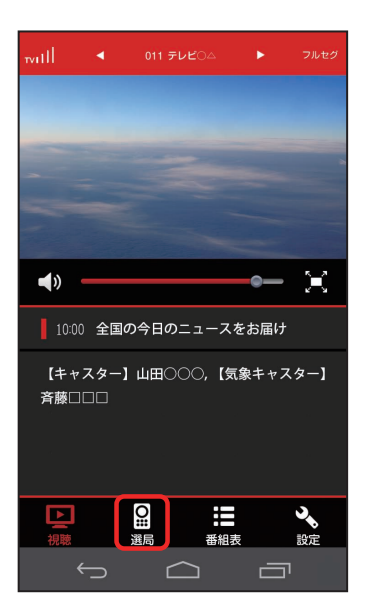

※3 情報エリアにチャンネルリストが表示されます。

# テレビ視聴画面(縦画面)の見かた **6 7 1** k **2 3 8**  $\blacklozenge$  $|\mathbf{x}|$ ■ 10:00 全国の今日のニュースをお届け 【キャスター】山田○○○,【気象キャスター】 **4** 斉藤□□□ **Q** -<br>番組表 **5** した P,  $\Box$ 項目 またま 説明 **1** テレビ受信

ı

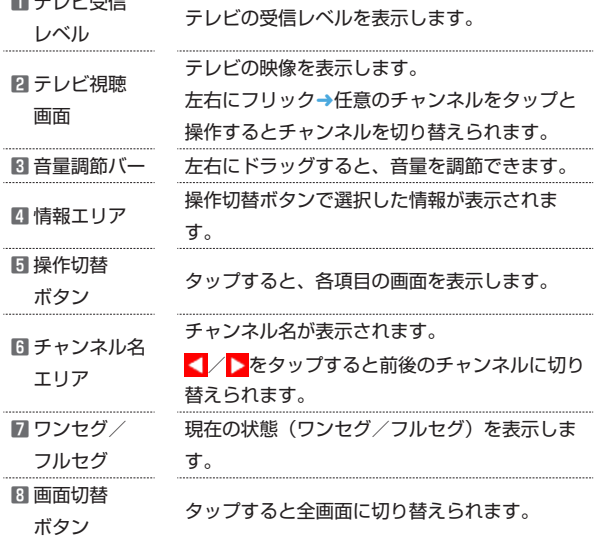

# テレビ視聴画面(全画面)の見かた

・テレビ視聴画面以外が表示されていない場合は、画面をタップする とその他の項目が表示されます。

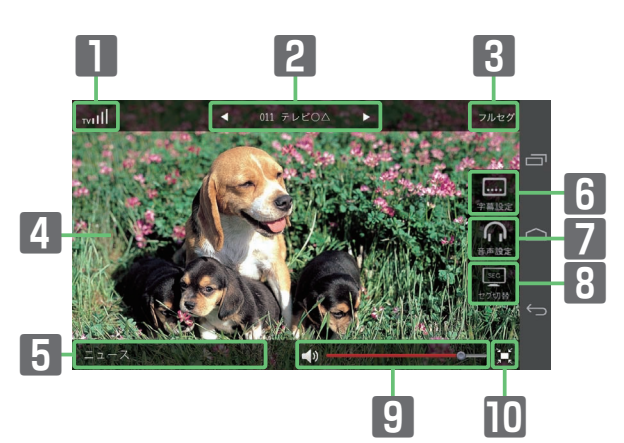

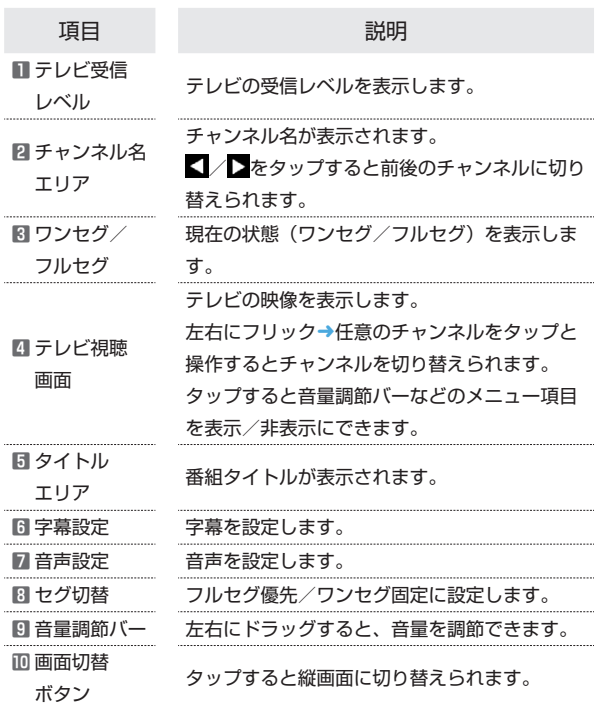

# <span id="page-7-0"></span>194

### エコテレビ利用時の操作

#### 番組表を表示する

テレビ視聴画面(縦画面)で「番組表」

- ※ 視聴中のチャンネルの番組表が表示されます。番組名を選択 すると詳細情報を確認できます。
- ・画面上部のチャンネル欄をタップすると、表示するチャンネルを 切り替えることができます。
- ・ワンセグ視聴中は当日の番組表が確認できます。 つルセグ視聴中は数日間の番組表が確認できます。 ● をタッ プすると、日付を切り替えることができます。
- ·番組表を更新する場合は■(更新ボタン)をタップしてください。

#### 字幕を設定する

- テレビ視聴画面(縦画面)で「設定」➜「字幕設定」➜各項目を選択 ・テレビ視聴画面(全画面)で「字幕設定」をタップしても操作で きます。
- ・字幕に対応していない番組の場合は設定できません。
- 

#### 音声を設定する

- テレビ視聴画面(縦画面)で「設定」➜「音声設定」➜各項目を選択
- ・テレビ視聴画面(全画面)で「音声設定」をタップしても操作で きます。
- ・音声切り替えに対応していない番組の場合は設定できません。

#### フルセグ優先/ワンセグ固定に設定する

テレビ視聴画面(縦画面)で「設定」➜「ワンセグ/フルセグ切替」

- →「フルヤグ優先」/「ワンヤグ固定」
- ・テレビ視聴画面(全画面)で「セグ切替」をタップしても操作で きます。

### チャンネルをスキャンする

手動でチャンネルをスキャンする操作を例にして説明します。 テレビ視聴画面(縦画面)で「設定」➜「チャンネルスキャン」➜「手 動設定」➜地域を選択➜「次へ」

※3 選択した地域で視聴可能なチャンネルがスキャンされます。

・「自動設定」を選択した場合は現在地で視聴可能なチャンネルが スキャンされます。

#### アプリケーションを初期化する

テレビ視聴画面(縦画面)で「設定」➜「初期化」➜「初期化する」 → **FOKI** 

#### アプリ情報やヘルプを確認する

テレビ視聴画面(縦画面)で「設定」➜「アプリ情報」/「ヘルプ」 ➜各項目を確認する 

#### テレビ視聴画面に戻る

番組表の表示画面や設定画面などから、通常のテレビ視聴画面に戻 します。 テレビ視聴画面(縦画面)で「視聴」

iPhone / iPod touch / iPad で視 聴する

### App Store からテレビ視聴用アプリケー ションをインストールする

画面表示や手順は、iPhone の iOS7.1 で、App Store からインストー ルする場合を例にして説明しています。

・App Store のご利用には Apple ID が必要です。

# $\boxed{1}$

iPhone / iPod touch / iPad のホーム画面で「App Store」

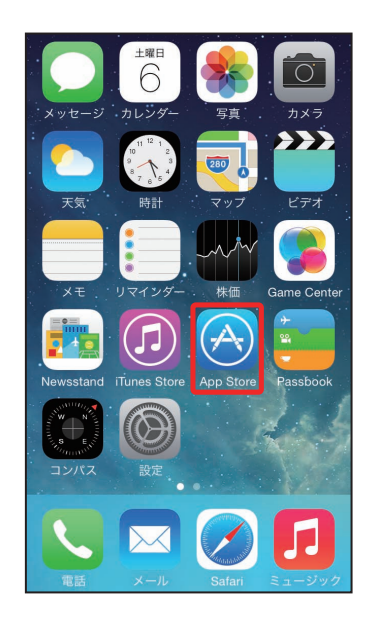

# $\overline{2}$

「検索」

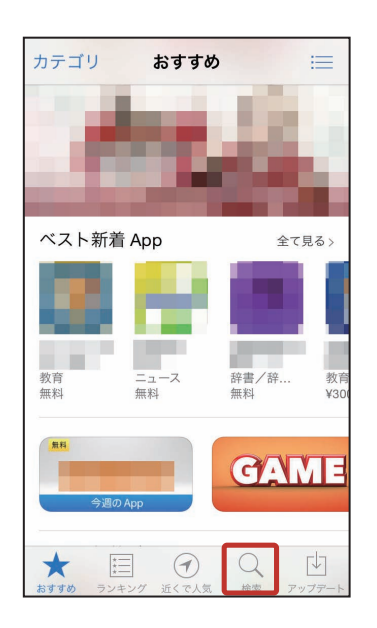

# $\overline{\mathbf{3}}$

### 検索欄に「テレビ視聴」と入力➜「検索」

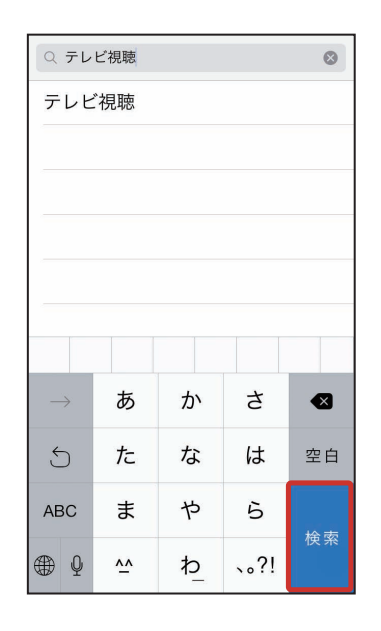

# $\overline{4}$

□ (テレビ視聴) →ソフトウェアの説明画面でインストールアイコン をタップ

※3 テレビ視聴用アプリケーションがインストールされます。

### WEB UI からテレビ視聴用アプリケーショ ンをインストールする

# $\overline{1}$

iPhone / iPod touch / iPad を本機と無線 LAN で接続

# $\overline{2}$

iPhone / iPod touch / iPad で Web ブラウザを起動→アドレス入 力欄に「http://web.setting」と入力→「Go」

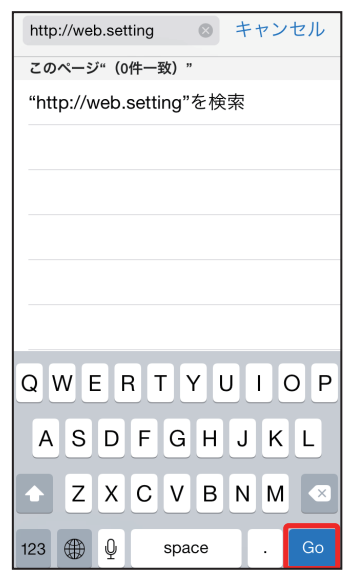

# $\overline{\mathbf{3}}$

「テレビ視聴アプリのダウンロード」欄の「iOS 用」

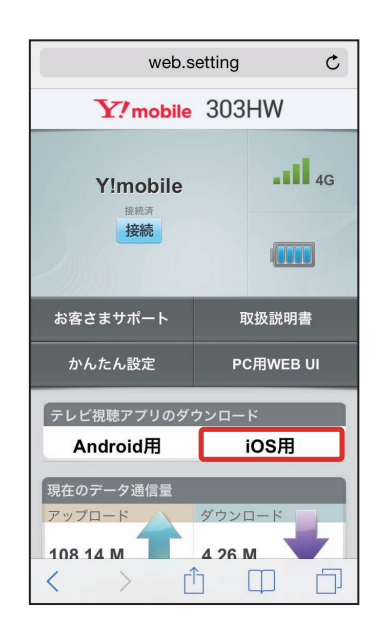

<mark>※</mark> App Store のテレビ視聴用アプリケーションのダウンロード ページが表示されます。

# $\overline{4}$

App Store よりアプリケーションをダウンロードし、インストールす る

303HW

# 196

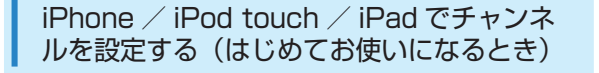

画面表示や手順は、iPhone の iOS7.1 で操作する場合を例にして説 明しています。

 $\mathbf{1}$ 

iPhone / iPod touch / iPad のホーム画面で「テレビ視聴」

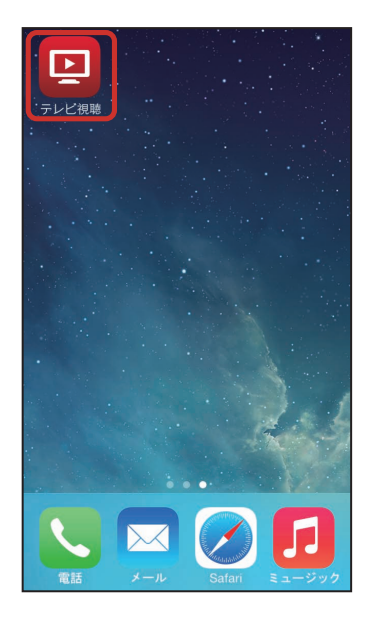

※3 初回起動時は、初期設定(チャンネルスキャン)が開始されます。

# $\overline{2}$

チャンネルスキャンが開始される

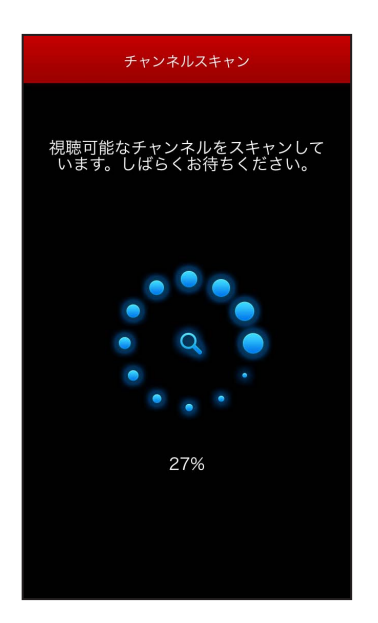

・テレビの受信レベルや本機とスマートフォンの状態によっては、チャ ンネルスキャンができない場合があります。詳しくは、「テレビが視 聴できない」を参照してください。

# $\overline{3}$

チャンネルスキャン完了画面で「次へ」

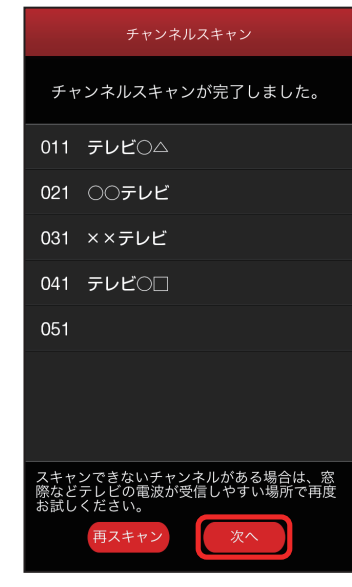

※※ テレビ視聴画面が表示されます。

- ・チャンネルスキャンが完了するまで、数分かかることがあります。
- ・「再スキャン」をタップすると、チャンネルスキャンをやりなおすこ とができます。
- ・チャンネルスキャンに失敗した場合は、窓際などのテレビの電波が 受信しやすい場所で再度お試しください。

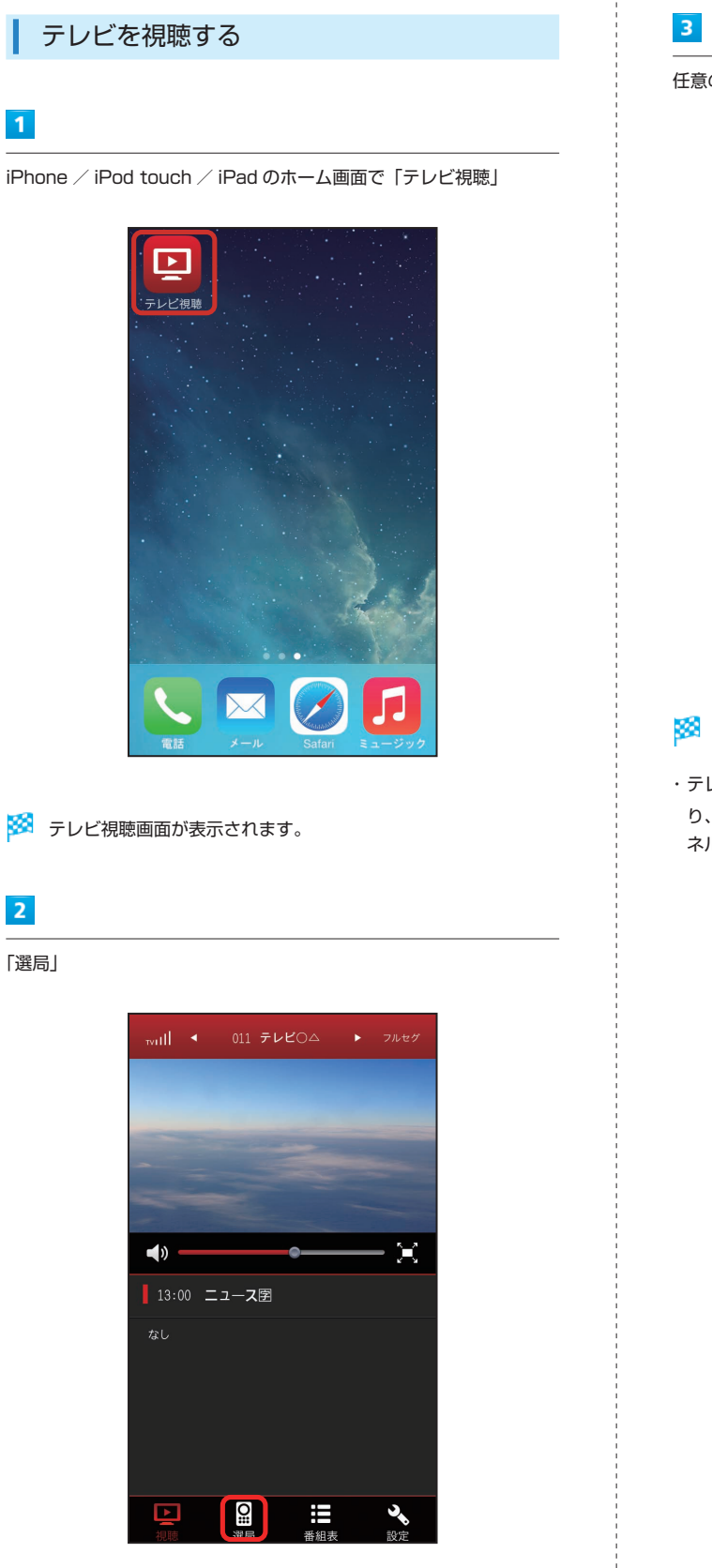

※※ 情報エリアにチャンネルリストが表示されます。

任意のチャンネルをタップ

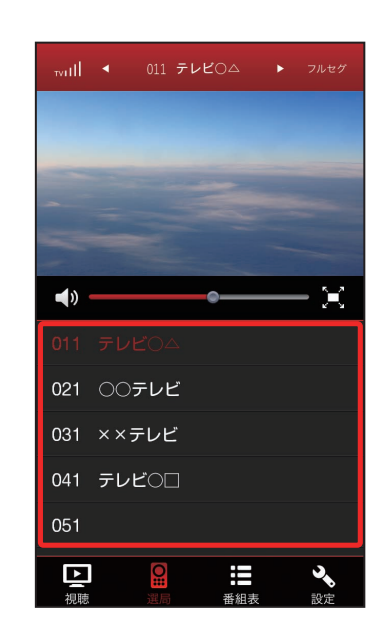

※3 選択したチャンネルの放送画面が表示されます。

・テレビ視聴画面を左右にフリック➜任意のチャンネルをタップした り、チャンネル名エリアの ▲ / ▶ などの矢印をタップしてもチャン ネルを切り替えられます。

# テレビ視聴画面(縦画面)の見かた

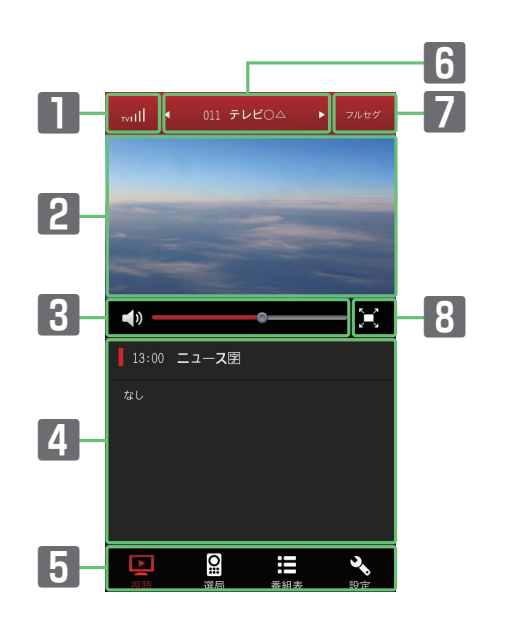

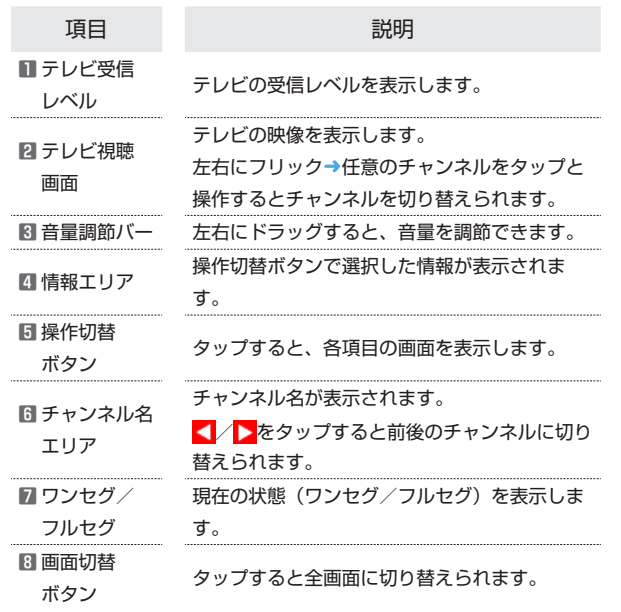

İ

#### ٠ テレビ視聴画面(全画面)の見かた

・テレビ視聴画面以外が表示されていない場合は、画面をタップする とその他の項目が表示されます。

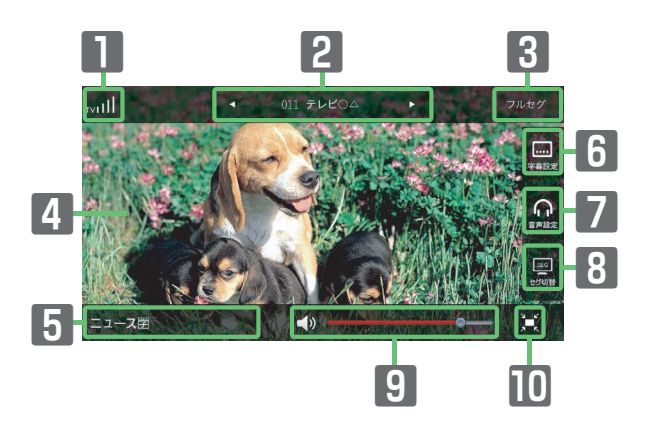

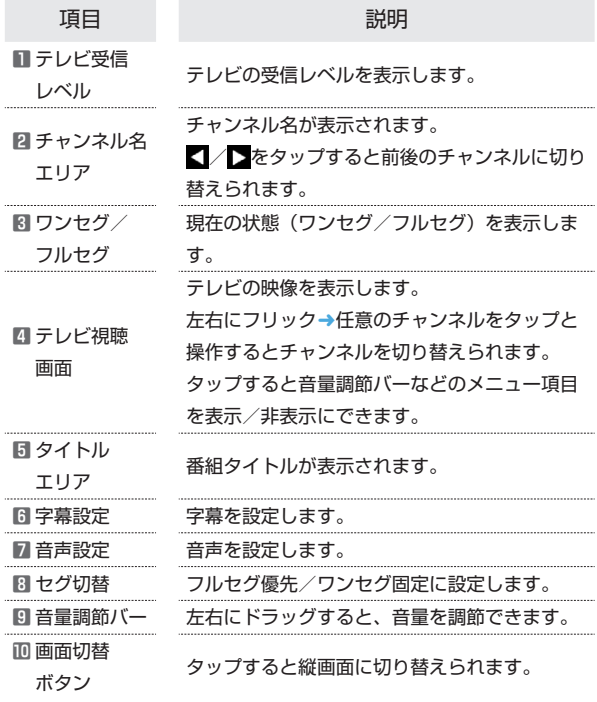

### エーテレビ利用時の操作

#### 番組表を表示する

テレビ視聴画面(縦画面)で「番組表」

- 視聴中のチャンネルの番組表が表示されます。番組名を選択 すると詳細情報を確認できます。
- ・画面上部のチャンネル欄をタップすると、表示するチャンネルを 切り替えることができます。
- ・ワンセグ視聴中は当日の番組表が確認できます。 フルセグ視聴中は数日間の番組表が確認できます。 / をタッ プすると、日付を切り替えることができます。
- •番組表を更新する場合は (更新ボタン)をタップしてください。

#### 字幕を設定する

- テレビ視聴画面(縦画面)で「設定」→「字幕設定」→各項目を選択 ・テレビ視聴画面(全画面)で「字幕設定」をタップしても操作で
- きます。
- ・字幕に対応していない番組の場合は設定できません。

#### 音声を設定する

テレビ視聴画面(縦画面)で「設定」→「音声設定」→各項目を選択

- ・テレビ視聴画面(全画面)で「音声設定」をタップしても操作で きます。
- ・音声切り替えに対応していない番組の場合は設定できません。

フルセグ優先/ワンセグ固定に設定する

テレビ視聴画面(縦画面)で「設定」 ➜「ワンセグ/フルセグ切替」

- ➜「フルセグ優先」/「ワンセグ固定」
- ・テレビ視聴画面(全画面)で「セグ切替」をタップしても操作で きます。

#### チャンネルをスキャンする

手動でチャンネルをスキャンする操作を例にして説明します。 テレビ視聴画面 (縦画面) で 「設定」 → 「チャンネルスキャン」 → 「手 動設定」→地域を選択→「次へ」

※3 選択した地域で視聴可能なチャンネルがスキャンされます。

・「自動設定」を選択した場合は現在地で視聴可能なチャンネルが スキャンされます。

### アプリケーションを初期化する

テレビ視聴画面(縦画面)で「設定」→「初期化」→「初期化する」 → [OK] 

#### アプリ情報やヘルプを確認する

テレビ視聴画面(縦画面)で「設定」 ➜「アプリ情報」/「ヘルプ」 →各項目を確認する 

#### テレビ視聴画面に戻る

番組表の表示画面や設定画面などから、通常のテレビ視聴画面に戻 します。 テレビ視聴画面(縦画面)で「視聴」